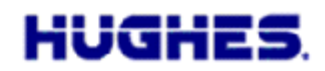

24 February 2012

Hughes is pleased to announce the release of software version 5.8.0.6 for the Hughes 9202 terminal. This release is a recommended upgrade with several bug fixes. The new software upgrader will be available through both the Inmarsat support page: <http://www.inmarsat.com/Support/BGAN/Firmware.aspx> and the Hughes BGAN support page: [http://www.bgan.hughes.com](http://www.bgan.hughes.com/)

## **Instructions for installing this release on Microsoft Windows**

**WARNING: DO NOT unplug or interrupt the terminal's power supply or Ethernet connections during the firmware upgrade. Doing so could corrupt the firmware loaded onto the terminal.**

- 1. Run the exe file, which will unpack the BGAN upgrader into: c: $\begin{bmatrix} \text{logan-x}\ 5.8.0.6\end{bmatrix}$
- 2. Connect the Ethernet port of the 9202 to be upgraded to the LAN port of the computer using a standard Ethernet cable.
- 3. Power on the 9202.
- 4. Run the BganX\_Upgrader.exe file in the c: $\log_{an-x}\5.8.0.6\$  folder.
- 5. The upgrader includes new software release 5.8.0.6. **You should select the "Upgrade SW"** box and then click the "Upgrade" button.
	- a. During the Upgrade process, it is imperative that the power supply and Ethernet connections to the BGAN modem are not removed or interrupted.
	- b. The status and progress of the Upgrade is shown in the Upgrader window.
- 6. The upgrade process will proceed. After several minutes, a window will pop-up indicating the upload is complete. The upgrader will then reset the modem, reconnect and retrieve the software version.
- 7. After ~30 seconds, a message will appear in the window indicating the software versions were retrieved. If there is an error retrieving the software version, check the Ethernet connection and use the "Get SW Version" feature from the "Tools" menu.
- 8. The terminal has been successfully upgraded, and the power and Ethernet connections can be removed.

If you want to upgrade another terminal, there is no need to close the Upgrader window. Just repeat steps 2 through 8, but omit step 4.

## **Release Notes for 5.8.0.6 (Since 5.8.0.5)**

## **Bug Fixes**

- 64-bit WEP is fully functional and WLAN parameters can be changed without rebooting the terminal.
- SMSs sent while the terminal is off are correctly received when the UT powers up.

**HUGHE** 

- Fixed some rare problems in the Ethernet driver.
- Disabled the APN entry field for DHCP ACA. DHCP ACA uses the APN configured as default on the APN page.
- If a username is added or changed for a given APN the change is applied immediately and no reboot is required.
- Drop down error messages on the Web UI display properly if the user attempts to re-activate an already active context (or other invalid operation).
- The reset log buttons on the Support page are fully functional.
- In relay mode, when the context is torn down by the Web UI or LaunchPad the LCD no longer displays "STREAM OK" rather than "READY".

## **Known Issues**

- When tearing down the relay mode context from LaunchPad, LaunchPad may lose its connection with the 9202 as the IP address is changed. To recover, simply press the "Search for terminal" button to reconnect LaunchPad.
- DNS server addresses are not propagated correctly to Android devices so they may have problems browsing the Internet. One workaround is to use the static IP addressing feature in Android to populate the DNS addresses manually. The Inmarsat DNS addresses are: 172.30.194.8 and 172.30.194.11.
- Remote SMS Control Feature: Deactivation via Remote SMS Control of a DHCP TE connected to a 9202 in Relay Mode is not correctly supported at this time. The workaround is to use the "ANY" keyword instead of the "DHCP" keyword in the DEACTIVATE Remote SMS Command. Conversely, to activate a PDP context for a DHCP TE connected to a 9202 in Relay Mode, you must use the "DHCP" and **not** the "ANY" keyword in the ACTIVATE Remote SMS Command to prevent problems.

Should you have any questions regarding this notice please do not hesitate to contact me at  $+1-858-452-4658$  or [bill.lindsay@hughes.com.](mailto:bill.lindsay@hughes.com)

Sincerely,

The Kenday

Wm Lindsay Sr. Program Director